# UCCX-TAPS-Fehlerbehebung

# Inhalt

[Einführung](#page-0-0) [Voraussetzungen](#page-0-1) [Anforderungen](#page-0-2) [Verwendete Komponenten](#page-1-0) [Konventionen](#page-1-1) [Fehler: Das Skript TAPS.aef konnte nicht gefunden werden. Überprüfen Sie den Skriptnamen und](#page-1-2) [den Pfad.](#page-1-2) [Lösung](#page-1-3) [TAPS konfigurieren](#page-2-0) [Problem](#page-2-1) **[Lösung](#page-2-2)** [Zugehörige Informationen](#page-6-0)

# <span id="page-0-0"></span>**Einführung**

Mit der Anwendung Tool for Auto-Registered Phone Support (TAPS) können Telefonbenutzer die TAPS-Verzeichnisnummer anrufen und die vorkonfigurierten Telefoneinstellungen für ihre Verzeichnisnummer herunterladen. Die TAPS-Anwendung wird auch auf dem Server Cisco Customer Response Solutions (CRS)/Cisco Unified Contact Center Express (UCCX) installiert.

TAPS wird als Zweiteileinstallation geliefert. Wenn Sie die TAPS-Installation auf dem Publisher ausführen, werden die für TAPS erforderlichen Komponenten auf dem Publisher installiert. Wenn Sie dieselbe Installation auf CRS/UCCX ausführen, werden die TAPS CRS/UCCX-Komponenten installiert. TAPS kann von der Seite mit den Cisco CallManager-Plugins in den neuesten Cisco CallManager-Versionen heruntergeladen werden. Es ist unter Anwendung > Plugins installieren verfügbar.

Hinweis: TAPS kann auch verwendet werden, wenn Cisco CallManager Extended Services installiert ist, der den Cisco CRS-Server als [Komponente](//www.cisco.com/en/US/products/sw/voicesw/ps556/products_administration_guide_chapter09186a0080153e5e.html#wp1040965) enthält.

In diesem Dokument wird erläutert, wie Sie einige Probleme beheben können, die bei der Installation von TAPS auf einem CRS/UCCX-Server auftreten.

### <span id="page-0-1"></span>Voraussetzungen

### <span id="page-0-2"></span>Anforderungen

Cisco empfiehlt, über Kenntnisse in folgenden Bereichen zu verfügen:

• TAPS-Konfiguration

- Cisco CallManager-Verwaltung
- Cisco CRS/Cisco UCCX

#### <span id="page-1-0"></span>Verwendete Komponenten

Die Informationen in diesem Dokument basieren auf den folgenden Software- und Hardwareversionen:

- Cisco Unified Contact Center Express  $4.0(x)$
- Cisco Unified Contact Center Express 8.x
- Cisco CallManager 4.1(3)SR2 und höher

Die Informationen in diesem Dokument wurden von den Geräten in einer bestimmten Laborumgebung erstellt. Alle in diesem Dokument verwendeten Geräte haben mit einer leeren (Standard-)Konfiguration begonnen. Wenn Ihr Netzwerk in Betrieb ist, stellen Sie sicher, dass Sie die potenziellen Auswirkungen eines Befehls verstehen.

### <span id="page-1-1"></span>Konventionen

Weitere Informationen zu Dokumentkonventionen finden Sie unter [Cisco Technical Tips](//www.cisco.com/en/US/tech/tk801/tk36/technologies_tech_note09186a0080121ac5.shtml) [Conventions](//www.cisco.com/en/US/tech/tk801/tk36/technologies_tech_note09186a0080121ac5.shtml) (Technische Tipps zu Konventionen von Cisco).

### <span id="page-1-2"></span>Fehler: Das Skript TAPS.aef konnte nicht gefunden werden. Überprüfen Sie den Skriptnamen und den Pfad.

Nachdem das TAPS-Plug-in auf dem CRS-Server installiert wurde, wird das TAPS.aef-Skript im CRS-Skript-Repository unter C:\Program Files\WfAvvid\ angezeigt. Wenn Sie jedoch versuchen, das TAPS.aef-Skript in die TAPS-Anwendung zu laden, wird es im Dropdown-Menü nicht gefunden, und der Benutzer konnte die TAPS.aef nicht finden, überprüfen Sie den Namen und den Pfad. Fehlermeldung wird angezeigt.

# <span id="page-1-3"></span>Lösung

Hinweis: Für Cisco Unified Contact Center Express Version 4.0(x) und höher installiert TAPS die Datei TAPS AAR.aar auf dem Server, nicht die Datei TAPS.aef wie in den früheren Versionen. Anders ausgedrückt ist TAPS.aef nun Teil der Datei .aar.

Gehen Sie wie folgt vor, um das Problem zu beheben:

- 1. Löschen Sie das Skript TAPS.aef und die TAPS-Anwendung vom IPCC-Server (IP Contact Center). Sie müssen [TAPS](//www.cisco.com/en/US/docs/voice_ip_comm/cucm/bat/5_2_1/bat_taps.html#wp1055518) über Software [deinstallieren](//www.cisco.com/en/US/docs/voice_ip_comm/cucm/bat/5_2_1/bat_taps.html#wp1055518). Starten Sie anschließend den Server neu.
- 2. Installieren Sie das TAPS-Plug-in erneut. Wählen Sie nach der Installation Applications > AAR Management in CRS Administration (Anwendungen > AAR-Management) aus, und laden Sie die Datei TAPS AAR.aar hoch. Nachdem die Datei TAPS.aar hochgeladen wurde, wird eine Anwendung mit dem Namen TAPS erstellt und das Skript **TAPS aef** hochgeladen.
- 3. Starten Sie den CRS Node Manager über Microsoft Windows-Dienste neu.
- 4. Navigieren Sie zu C:\TAPS\.
- 5. Öffnen Sie die TAPS-Anwendung auf der Seite Anwendungsmanagement.
- 6. Wählen Sie TAPS.aef im Menü Skript\* aus.
- 7. Klicken Sie auf Aktualisieren.

Wenn Sie eine CRS-Version vor Version 4.2(1) SR1 verwenden, lesen Sie diese Informationen.

CRS kann als eine der folgenden fünf Versionen installiert werden:

- $\cdot$  IP IVR
- IPCC Express Premium
- Erweitertes IPCC Express
- IPCC Express-Standard
- Erweiterte Services

In Versionen vor 4.2(1) SR1 funktioniert TAPS nicht, wenn CRS mit der Version IPCC Express Standard oder IP Queue Manager konfiguriert ist. Die Benutzer hören die Eingabeaufforderung Bei den Systemproblemen beim Wählen des TAPS-Routenpunkts.

Verwenden Sie eine der folgenden vier CRS-Versionen, um dieses Problem zu beheben:

- $\cdot$  IP IVR
- IPCC Express Premium
- Erweitertes IPCC Express
- Frweiterte Services

# <span id="page-2-0"></span>TAPS konfigurieren

### <span id="page-2-1"></span>Problem

Beim Versuch, TAPS auf dem UCCX 8.x-Server zu installieren, erhält der Benutzer beim Laden des SCRIPT SCRIPT[/TAPS.aef] einen Fehler. Bitte überprüfen Sie das Protokoll, um weitere Details zu erhalten, wenn Sie die Fehlermeldung Anwendung aufrufen.

### <span id="page-2-2"></span>Lösung

Das TAPS lädt eine vorkonfigurierte Telefoneinstellung auf einem Telefon. TAPS arbeitet mit dem Bulk Administration Tool (BAT) zusammen. Stellen Sie daher zunächst sicher, dass diese Voraussetzungen auf TAPS-Installationen für BAT angewendet werden:

- Stellen Sie sicher, dass der erste Knoten von Cisco Unified Communications Manager konfiguriert und ausgeführt wird.
- Verfügen Sie über die IP-Adresse für den ersten Node-Server von Cisco Unified Communications Manager.
- Stellen Sie sicher, dass der Cisco UCCX-Server konfiguriert ist. Die Cisco UCCX-Anwendung kann sich auf einem eigenen dedizierten Server befinden.
- Stellen Sie sicher, dass Sie die länderspezifischen TAPS-Aufforderungen mit dem Installationsprogramm für das Gebietsschema erstellen.

Starten Sie den Tomcat-Dienst neu. Wenn das Problem nicht behoben wurde, gehen Sie wie folgt vor:

1. Melden Sie sich bei Cisco Unified CM Administration an, und wählen Sie Application >

Plugins aus der Menüleiste Cisco Unified CM Administration aus.

- 2. Suchen Sie auf der Seite Suchen und Liste von Plugins nach **Cisco TAPS**, und klicken Sie auf Suchen.
- 3. Laden Sie die Datei **TAPS\_AAR.aar** auf Ihren Client-PC herunter. Diese Datei wird für den Zugriff auf Unified CM Administration und Unified CCX Administration verwendet.
- Melden Sie sich bei der Cisco Unified CCX Administration als Anwendungsadministrator für 4. Unified CCX an (damit Sie TAPS konfigurieren können).
- 5. Wählen Sie in der Menüleiste für die Unified CCX Administration die Optionen Anwendungen

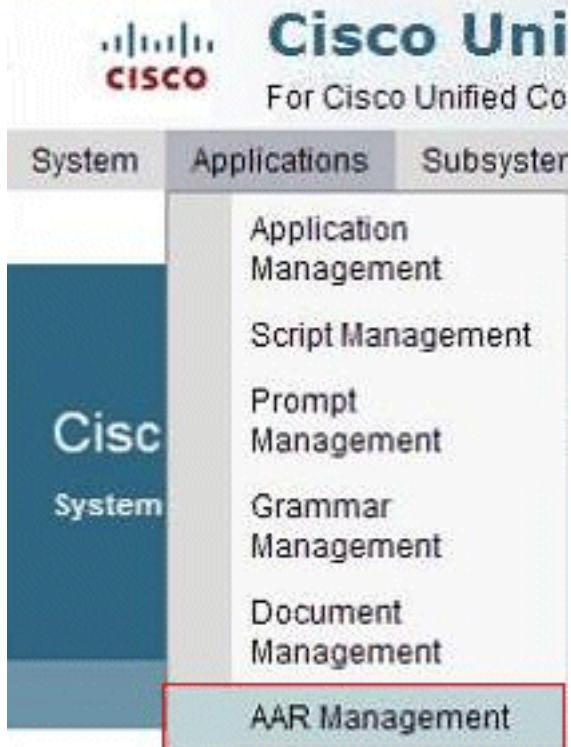

- > AAR Management aus.
- 6. Klicken Sie auf **Durchsuchen**, und laden Sie die in Schritt 3 heruntergeladene Datei TAPS\_AAR.aar

hoch.

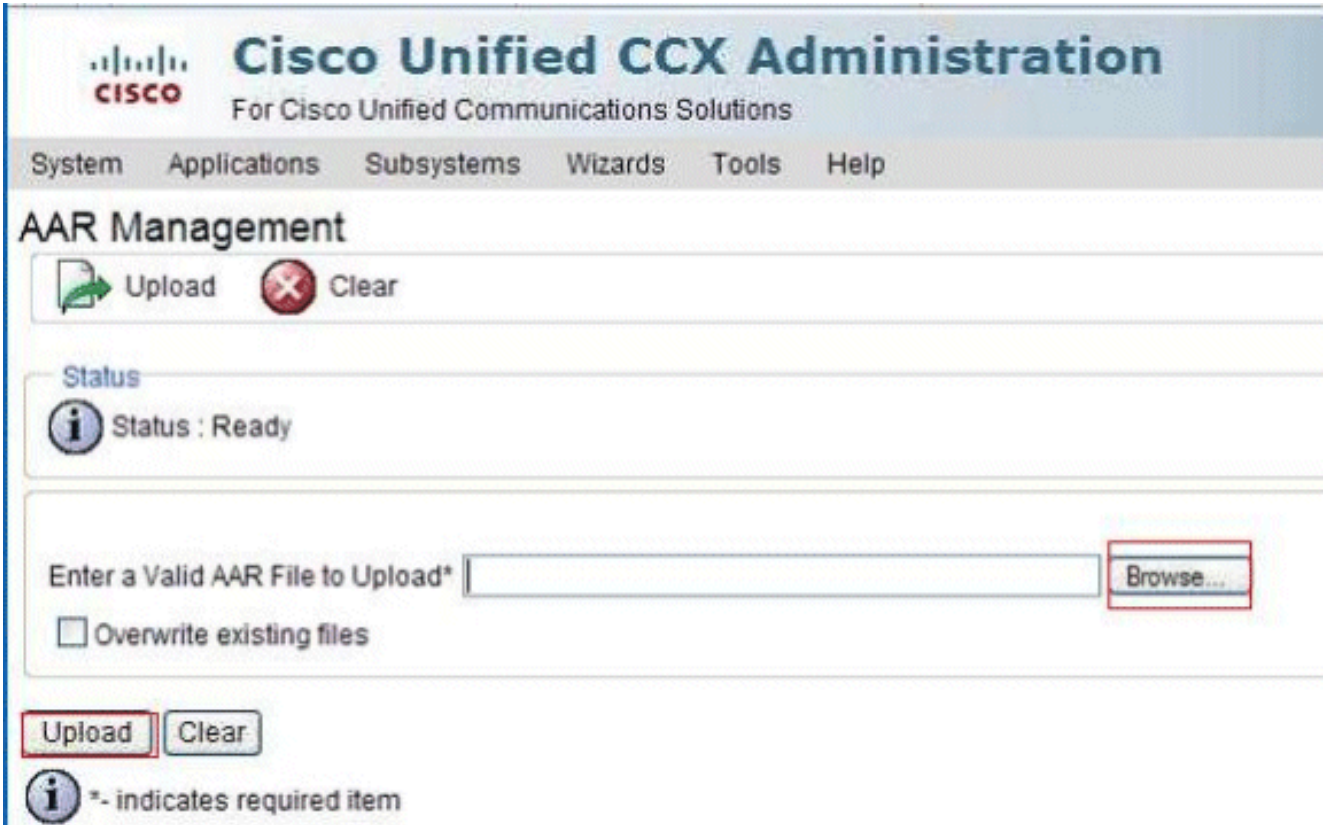

Nach dem erfolgreichen Upload erscheint diese Meldung auf der AAR Management-Seite (in der Statusleiste oben):Das Hochladen wurde erfolgreich abgeschlossen. Starten Sie den Node Manager auf allen Knoten im Cluster neu.

7. Wählen Sie in der Menüleiste für die Unified CCX-Verwaltung Anwendungen > Anwendungsmanagement aus. Die Seite Anwendungsverwaltung wird angezeigt, und es werden die Details der vorhandenen Anwendungen

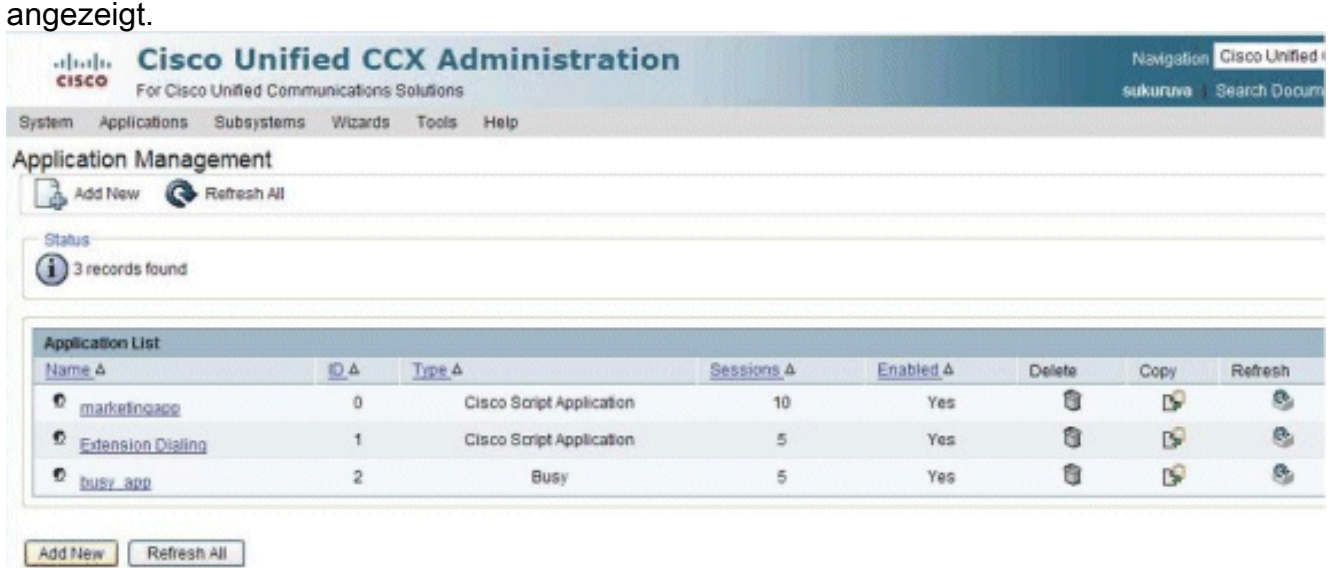

8. Klicken Sie auf **Neu hinzufügen**.Die Seite Neue Anwendung hinzufügen wird angezeigt.

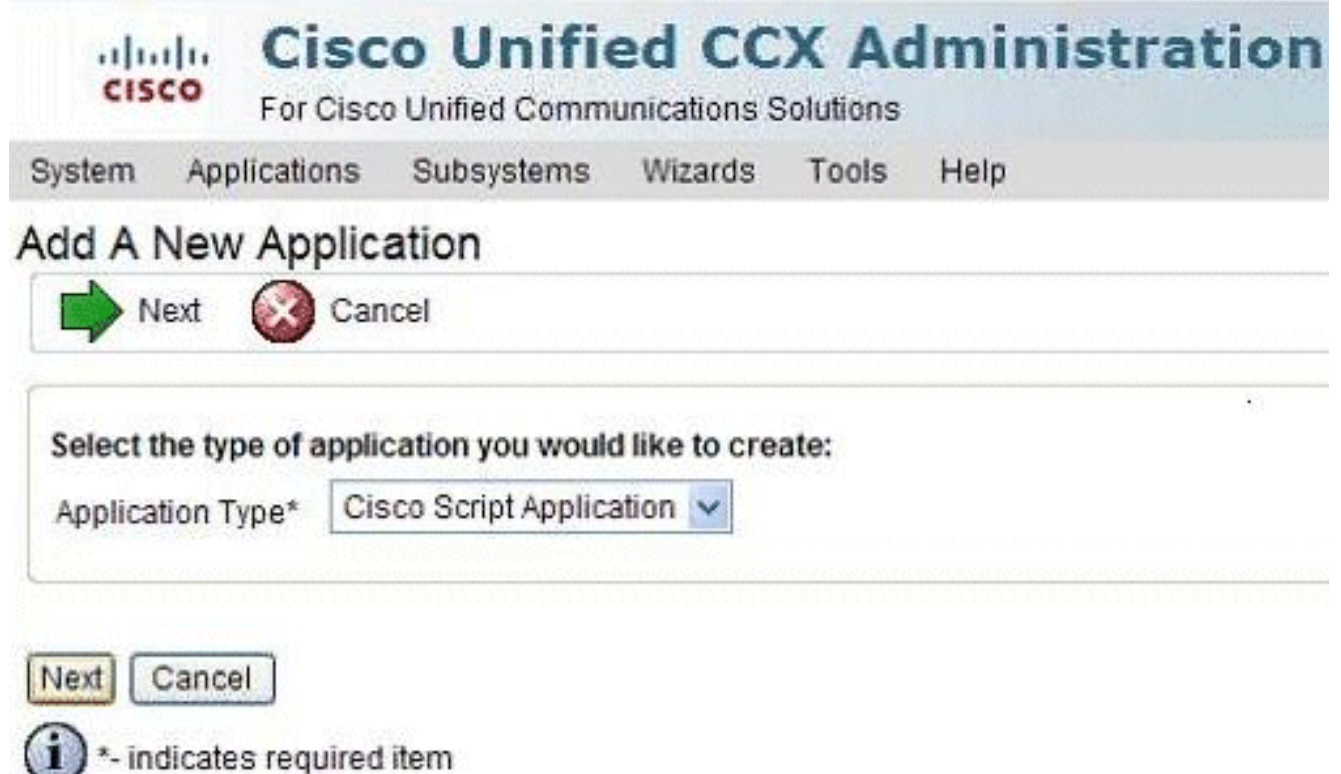

9. Wählen Sie in der Dropdown-Liste Anwendungstyp die Option **Cisco Script Application aus**, und klicken Sie auf Weiter.Die Seite "Konfiguration der Cisco Script-Anwendung" wird angezeigt.

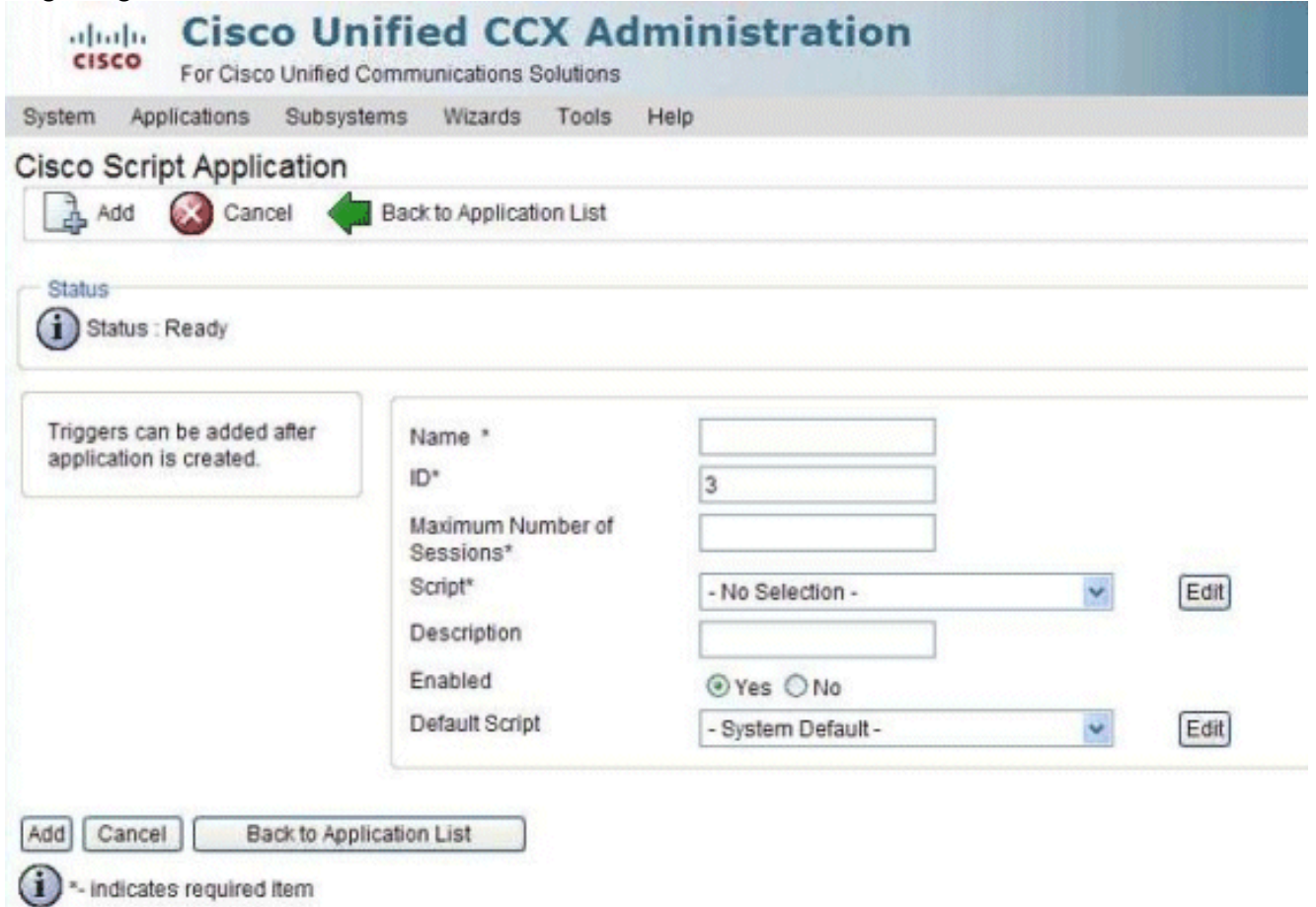

- 10. Wählen Sie das Skript TAPS.aef aus der Dropdown-Liste Skript aus, und geben Sie die IP-Adresse des Cisco Unified CM im Textfeld unter der Dropdown-Liste Skript ein.
- 11. Aktivieren Sie das Kontrollkästchen im Feld Cisco\_Unified\_CM\_IP\_Address.
- 12. Klicken Sie im Feld Aktiviert auf das Optionsfeld Ja.
- 13. Klicken Sie auf Aktualisieren.
- Melden Sie sich bei der Seite Cisco Unified CM Serviceability an, und starten Sie den 14. TAPS-Service neu.Für die TAPS-Konfiguration müssen Sie die UCCX-Engine und den UCCX-Cluster-View-Daemon (CVD) neu starten. Sie können das CVD mit dem Befehl utils service restart Cisco Unified CCX Cluster View Daemon neu starten. Dies führt zu einem Ausfall des UCCX. Stellen Sie daher sicher, dass Sie diesen Schritt nur nach den Arbeitszeiten durchführen. Dies ist in der Cisco Bug ID [CSCtj72604](https://tools.cisco.com/bugsearch/bug/CSCtj72604) (nur [registrierte](//tools.cisco.com/RPF/register/register.do) Kunden) dokumentiert.

# <span id="page-6-0"></span>Zugehörige Informationen

- [Verwenden von TAPS mit +E.164-Verzeichnisnummern](https://supportforums.cisco.com/docs/DOC-13144?referring_site=bodynav)
- [TAPS deinstallieren](//www.cisco.com/en/US/docs/voice_ip_comm/cucm/bat/5_2_1/bat_taps.html#wp1055518?referring_site=bodynav)
- [TAPS-Konfiguration und -Verwendung](//www.cisco.com/en/US/products/sw/voicesw/ps556/products_configuration_example09186a008021feae.shtml#TAPS?referring_site=bodynav)
- [Fehlerbehebung bei TAPS auf dem Cisco CRA-Server](//www.cisco.com/en/US/docs/voice_ip_comm/cucm/bat/4_2_1/BAT4ch7_ps556_TSD_Products_User_Guide_Chapter.html#wp1021549?referring_site=bodynav)
- [Technischer Support und Dokumentation Cisco Systems](//www.cisco.com/cisco/web/support/index.html?referring_site=bodynav)